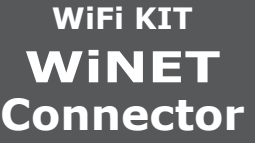

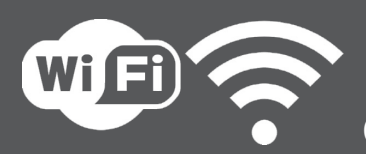

# **INSTALLATION QUICK GUIDE**

# 1

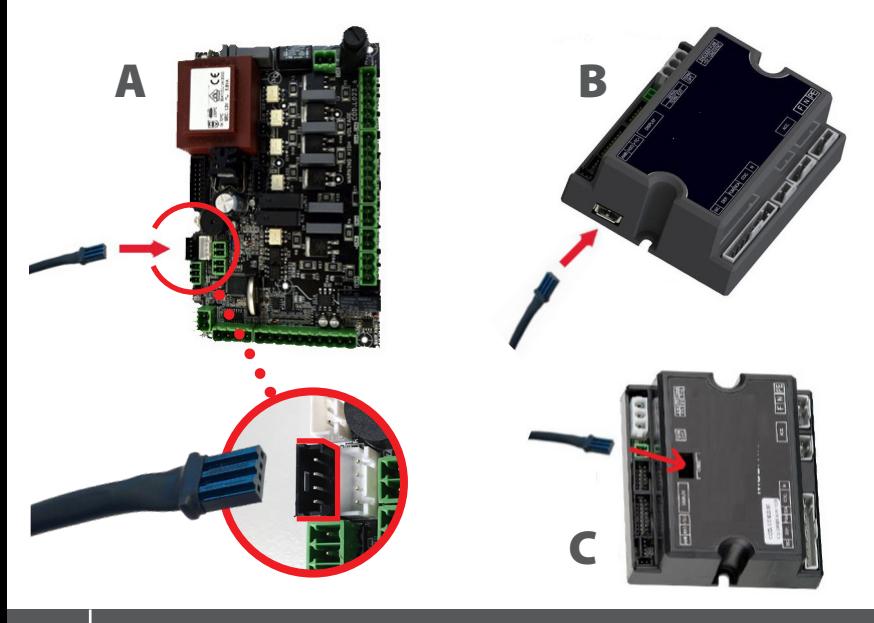

2

# 3

# 4

### **CONNECT THE WiFi MODULE CABLE TO THE SERIAL INPUT OF THE PRODUCT'S ELECTRONIC BOARD (A, B or C)**

**DOWNLOAD THE** WiNET Connector **APP FROM…** 

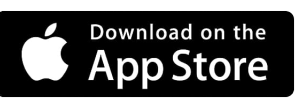

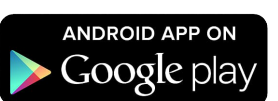

## **CONNECTION TO THE WiFi MODULE**

### **CONNECTION TO THE WiFi NETWORK**

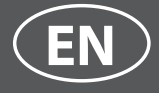

# **1532903900**

### **CAUTION!**

**Carry out this operation only with the device cold and with the electrical plug unplugged.**

**To install the WiFi module, the outer cladding of the device must be removed if present.**

**Click in succession**  $\left| \cdot \right| = \left| \cdot \right|$  **> Configuration > Networks. The Select wifi network screen will appear. Click Scan for networks:** 

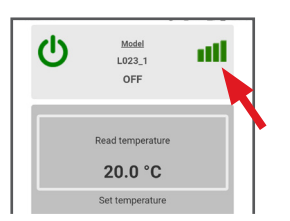

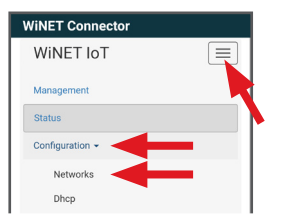

**For correct disassembly of the cladding, please see the cladding kit instructions. Reposition the cladding and reconnect the electrical plug when the operation has been completed.**

 **NOTE: the layout, some of the text or some graphic elements of the App may differ from the version shown in this guide.**

**Open the WiNET Connector App and click Scan QR Code, scan the WiFi module label and click Join.**

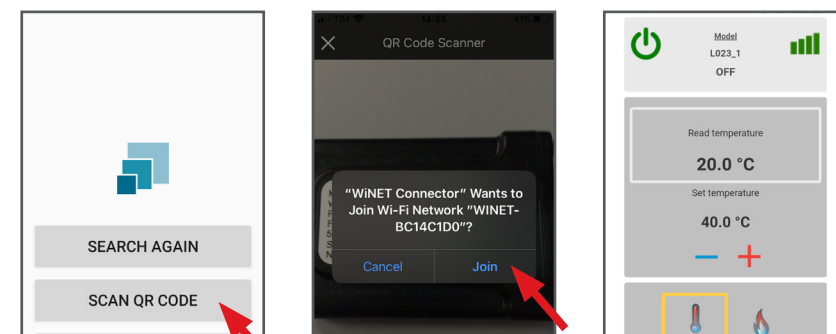

#### **ACCESS TO CLOUD**

No device found WiNET Connector

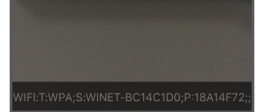

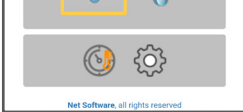

**select your WiFi network and enter the password if required. Close the WiNET App and go to point 5 to register your account.** 

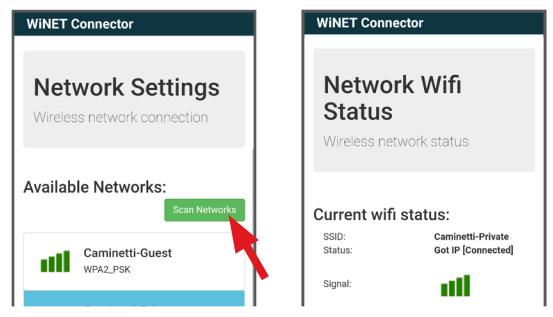

6

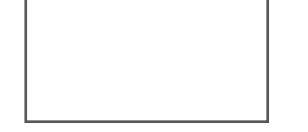

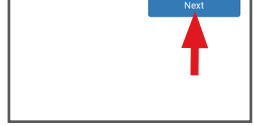

7

8

**CONFIRMATION E-MAIL** 

### **WiFi DEVICE REGISTRATION**

#### **ACCOUNT REGISTRATION**

**When you click the link in the confirmation E-mail, the window to register the new device will open: click Register your wifi device now!**

**STEP 2 enter the product serial number and give the module a name (e.g. living room stove);**

**STEP 3 complete with your information, click Next and then Complete registration.**

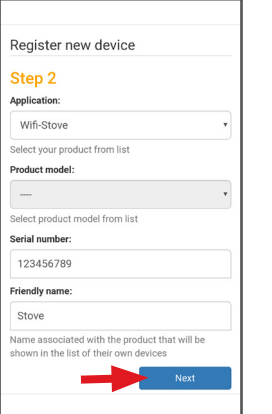

**A confirmation E-mail will arrive with the registration. Open the E-mail and click on the activation link. On your browser, the reserved area will open where you can register the WiFi device (see point 8).**

**STEP 1 enter the MAC address and Reg Code (see module label);**

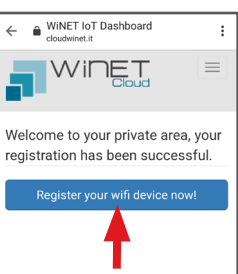

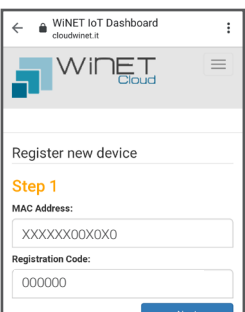

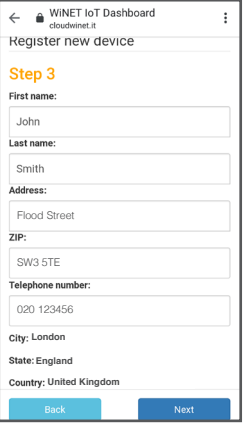

**Click on Model name e.g. L023\_1 and then click Yes**. **The screen offers a list of electronic boards: click on Product list and, once you have identified your model, click on Close > Select > Yes. Close the WiNET App and go to step 6 to register the account.**

**Deactivate the WiFi connection on your device, open the WiNET App and click Access to cloud. Select Register your account, enter the required information (the name must not contain spaces) and click Register.**

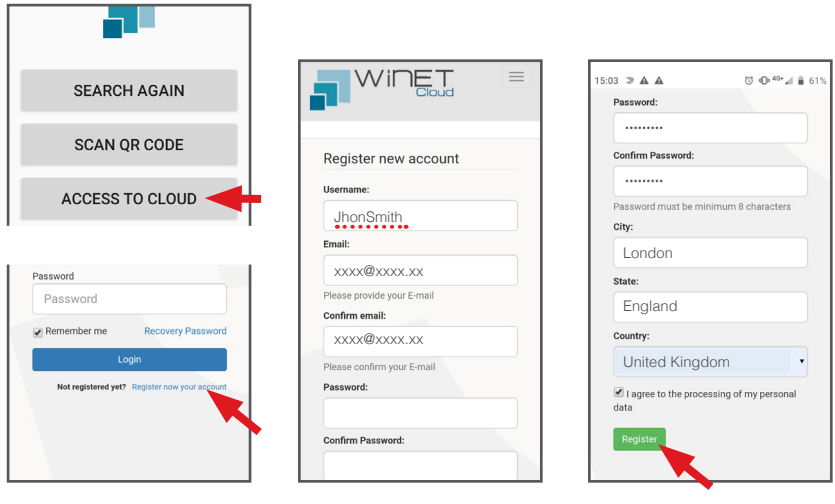

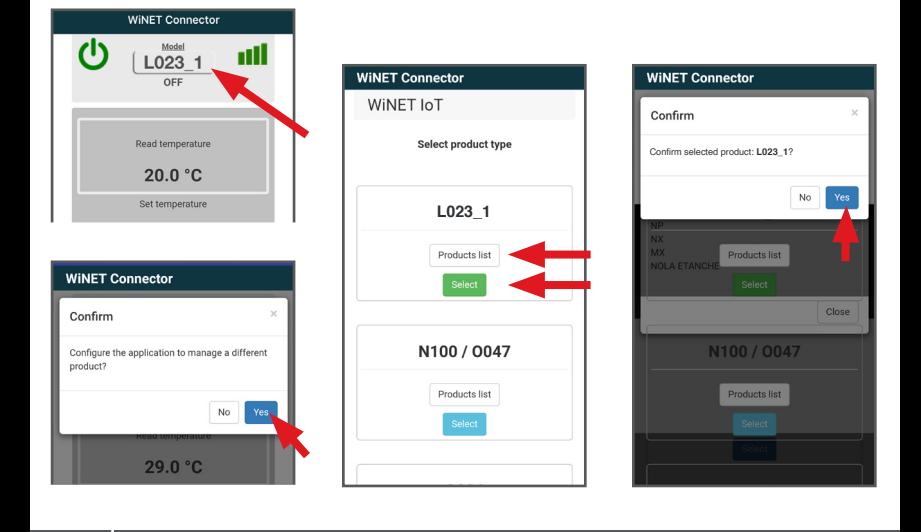

**To download the complete version of the manual, scan this QR Code**

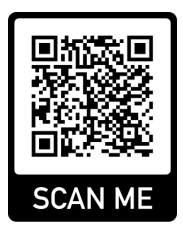